## **TurboScan**

## **For Iphones, you would download the app at iTunes, or for Androids download at Google Play Store**

\*Note: The following tutorial uses screenshots from an iOS device. TurboScan can also be used on Android devices and the screenshots will look very similar.

After you launch the app, click the camera icon on the bottom left to start scanning.

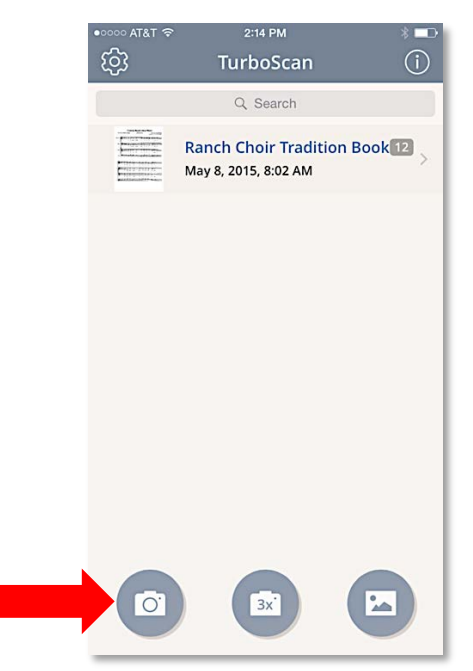

Center the page you want to scan and click the big white button at the bottom to scan the page. (The button on the bottom left will turn the flash on/off.)

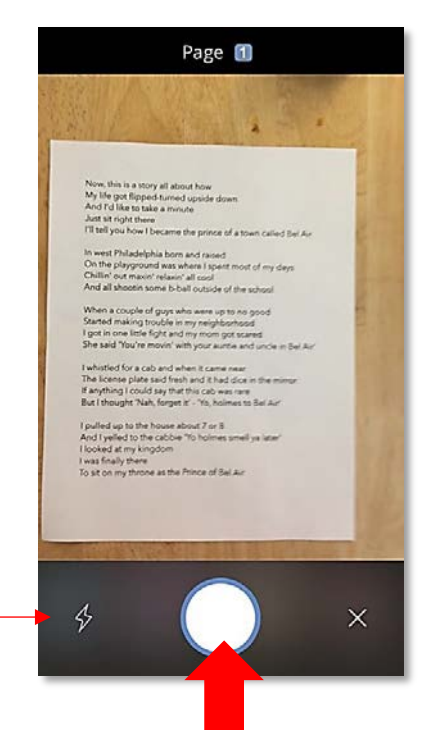

The next screen will show a preview of what the file is going to look like. You can choose different contrast levels by picking the different shades of black on the bottom.

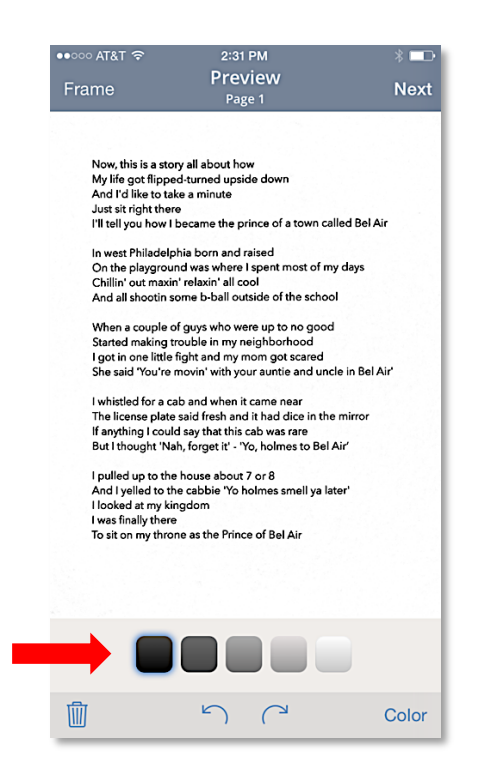

If the camera didn't frame the shot well and you need to reset the borders. Click the word **Frame,** on the top left, to make any adjustments.

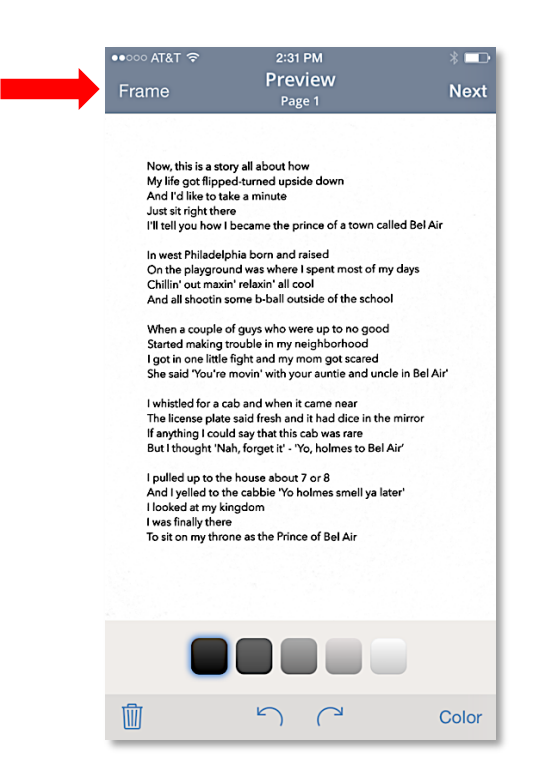

Next, move the red dots until it's framed perfectly. After that, click "Done" on the top right. Then, click Next

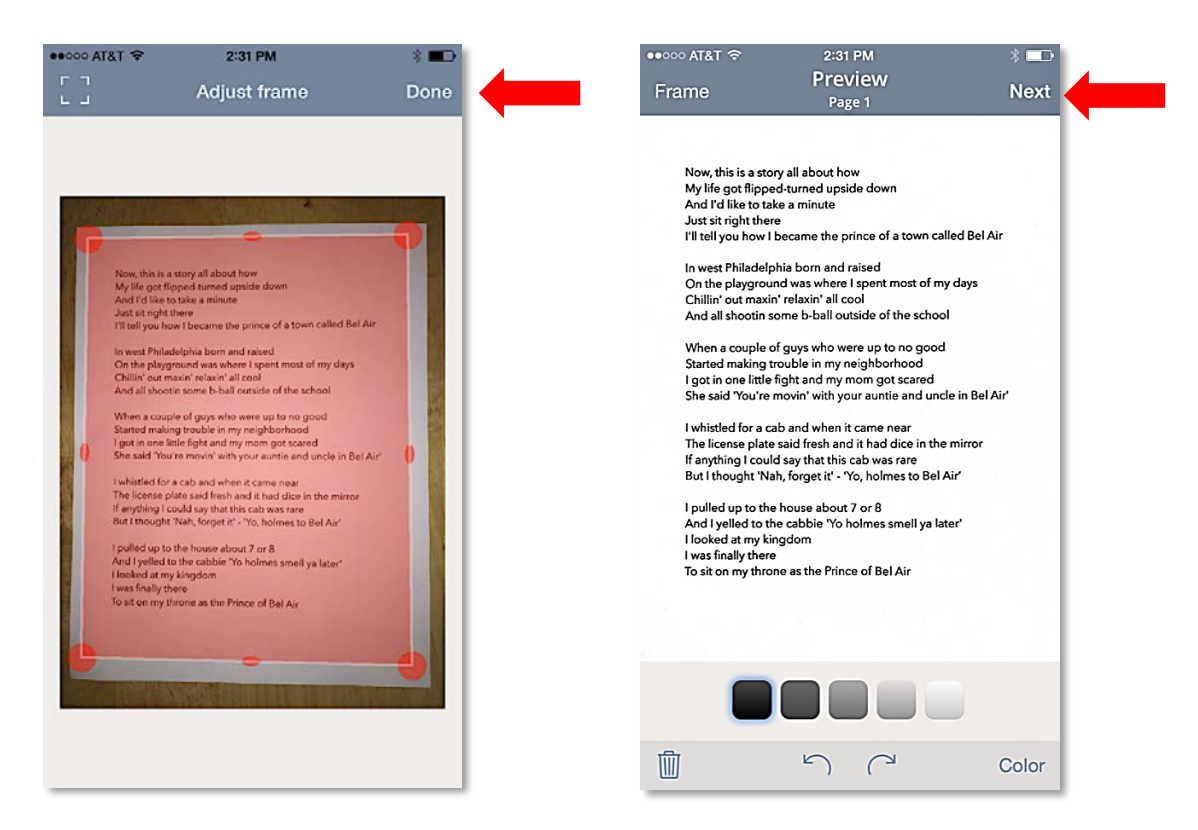

Next, change the name of the document by clicking the pencil icon at the bottom.

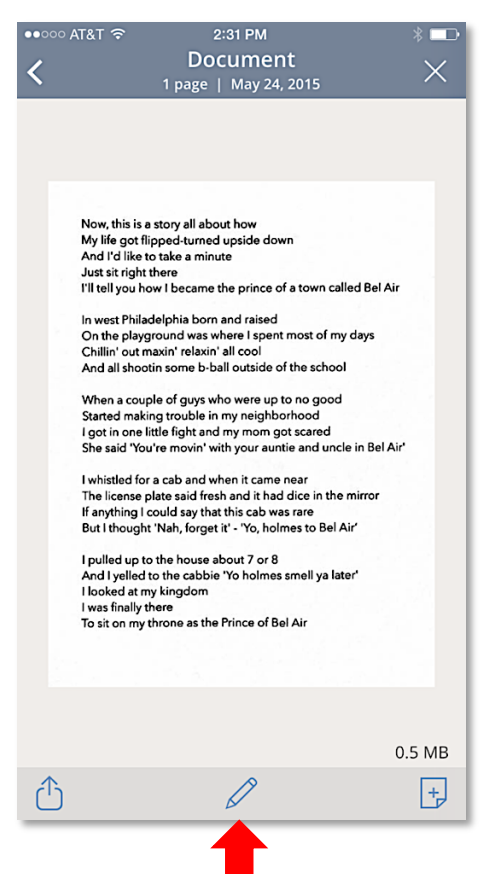

Next, you can change the name of the  $d_{\bullet}$  ument by clicking in the Name field (1). You can also choose the Document Size by clicking on the desired size (2). You can also Add date stamp or turn the feature off by clicking on the slider (3). Click **Done** when finished (4).

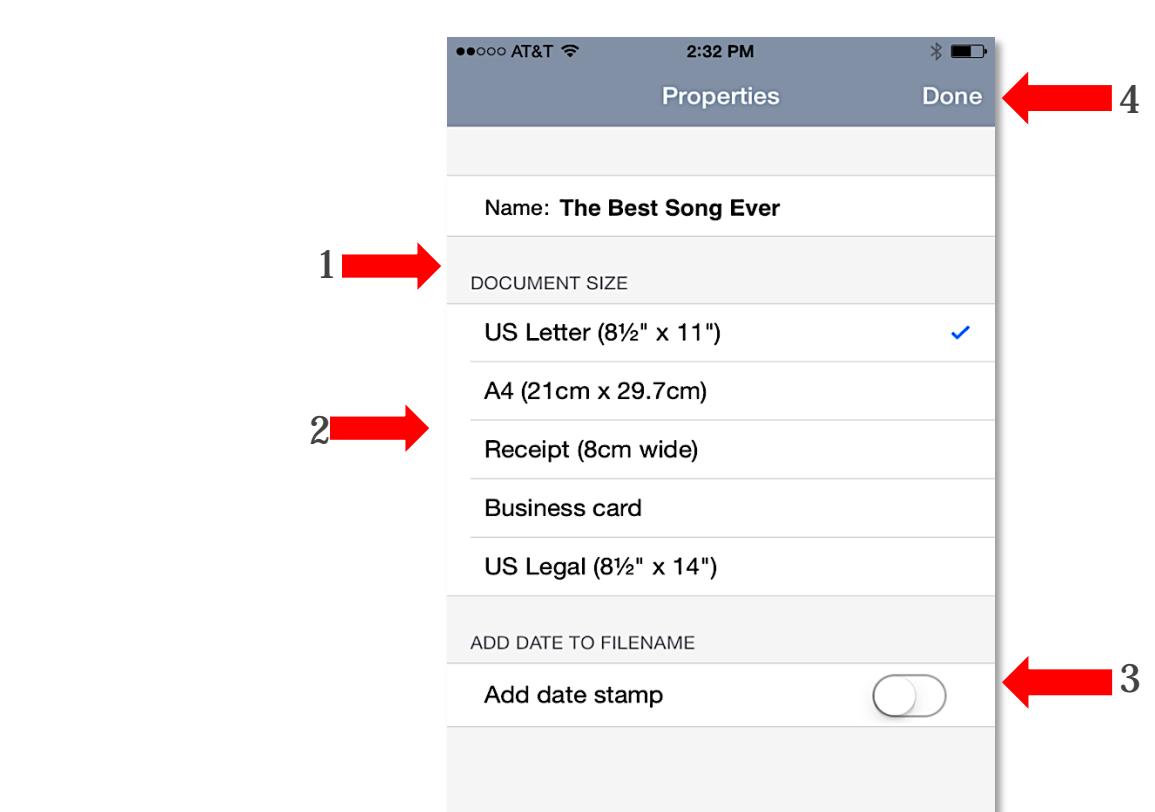

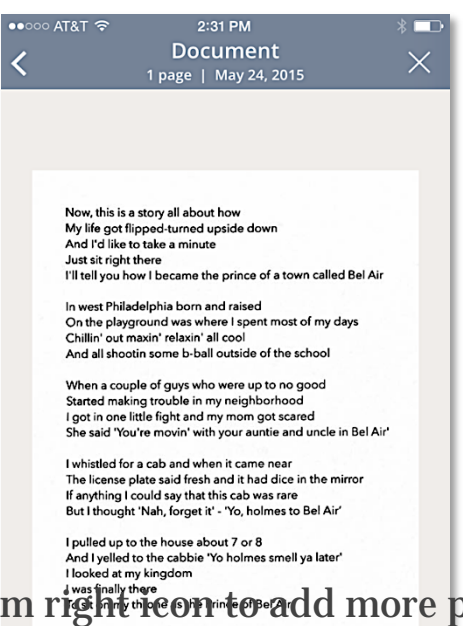

Now you can click the bottom right icon to add more pages to this document or, you can send it off by clicking the box with an up arrow on the bottom left, via email or cloud storage provider of choice (IE Dropbox)

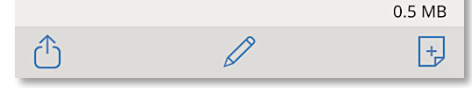

Send/Share File **Add Page** 

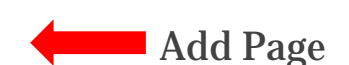

When clicking the "send file icon" you get the following screen:

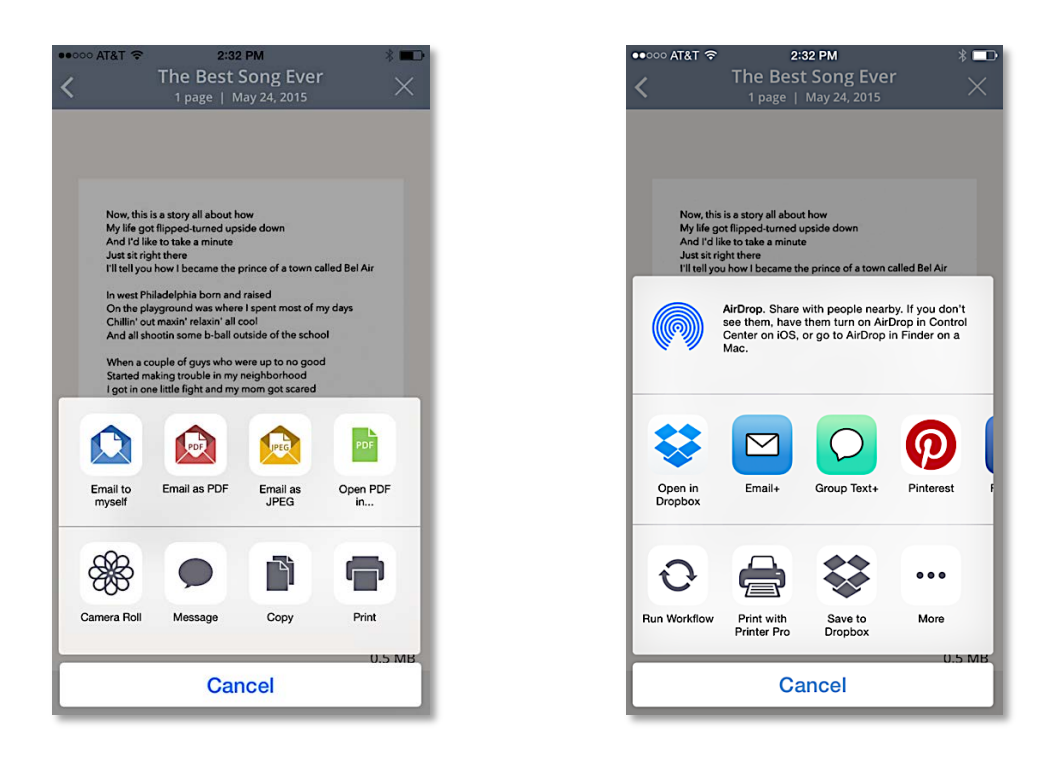

Choose your preferred method of sending/storing and you're done.